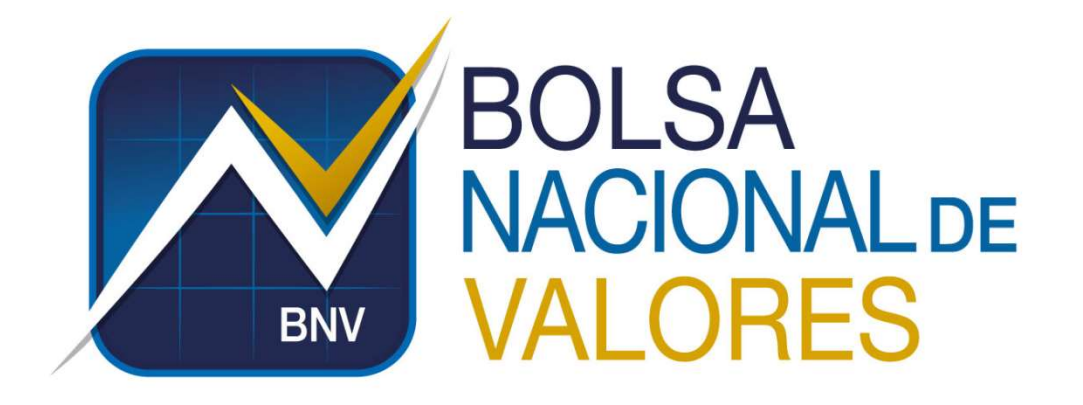

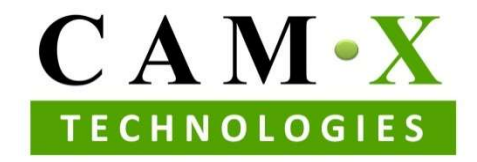

Manual Técnico De Configuración Remota De Pantalla De Negociación

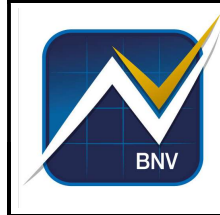

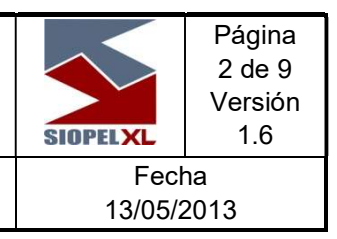

# TABLA DE CONTENIDO

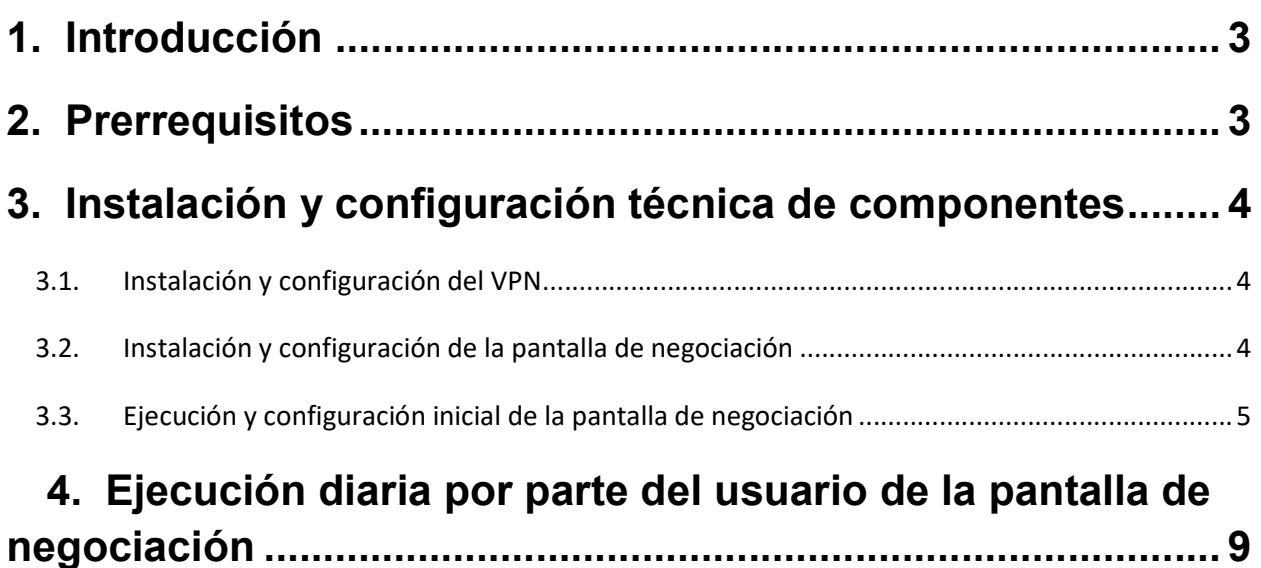

## Historial de Versiones

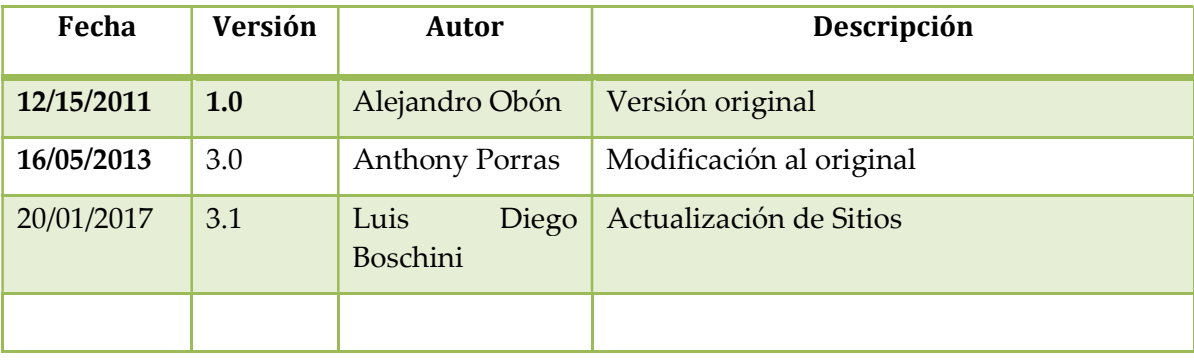

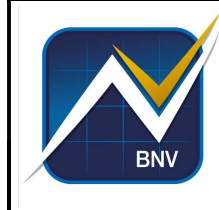

Documento de uso exclusivo de clientes Fecha

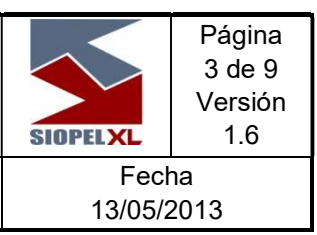

# 1. Introducción

Este manual trae indicaciones a seguir por personal técnico y por el usuario final.

Todos los pasos principalmente por personal técnico de la entidad cliente, el cual debe contar con permisos de administrador sobre la máquina del usuario final.

En la parte final del manual vienen los pasos que debe ejecutar el usuario final una vez se hayan realizado los pasos iniciales de instalación y configuración.

## 2. Prerrequisitos

Para tener un óptimo desempeño y comportamiento de la aplicación se deben cumplir con los requerimientos técnicos que se detallan en el documento:

http://www.bolsacr.com/sites/default/files/DireccionServicios/requisitos\_tecnicos\_participantes.pdf

Adicionalmente, el personal técnico debe habilitar permisos a nivel de redes y telecomunicaciones para permitir que se establezcan canales seguros sobre Internet para el uso de la pantalla de negociación. El cliente de VPN necesita conexión a Internet y la misma no debe ser a través de un proxy, y se deben habilitar los siguientes permisos a través del firewall:

- o IPs Públicas (201.199.227.225, 209.213.178.234 y 186.32.189.60)
- o Puertos (UPD 500 y 4500; IP 50 (protocolo ESP))

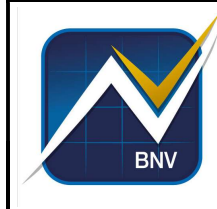

Documento de uso exclusivo de clientes Fecha

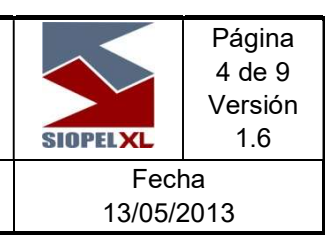

## 3. Instalación y configuración técnica de componentes

Estos pasos deben ser ejecutados por personal técnico de la entidad cliente y debe contar con permisos de administrador sobre la máquina del usuario final. Para seguir con la ejecución de los pasos deben estar completos los prerrequisitos indicados anteriormente.

### 3.1. Instalación y configuración del VPN

- 1. Ingresar a: http://www.bolsacr.com/productos-servicios/servicio-de-custodia
- 2. En la pestaña de descargas, seleccionar Instalador VPN y descargar el archivo en formato ZIP.
- 3. Instalarla en la PC del usuario que usará la pantalla de negociación de la BNV.
- 4. La BNV enviará un archivo de perfil (archivo \*.pcf) de VPN para ser copiado a la ruta donde se instaló el cliente VPN (Ej: "C:\Program Files\Cisco Systems\VPN Client\Profiles")

### 3.2. Instalación y configuración de la pantalla de negociación

- 1. La BNV enviará los instaladores mediante correo electrónico.
- 2. Instalar el archivo con extensión \*.*msi*.
- 3. Esta instalación debe dejar un icono como el que se muestra a continuación:

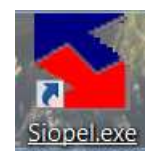

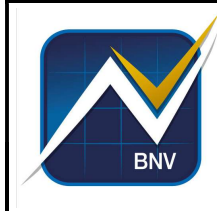

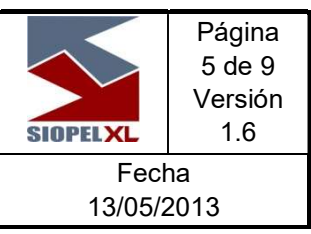

#### 3.3. Ejecución y configuración inicial de la pantalla de negociación

- 1. Después de ejecutar los puntos 3.1 y 3.2 y contar con ambos productos instalados se procede con la conexión.
- 2. Iniciar cliente de VPN, se debe mostrar dentro de las entradas de conexión una que se llama BOLSA-SIOPEL.
- 3. Seleccionar esa entrada y presionar el botón "Connect"

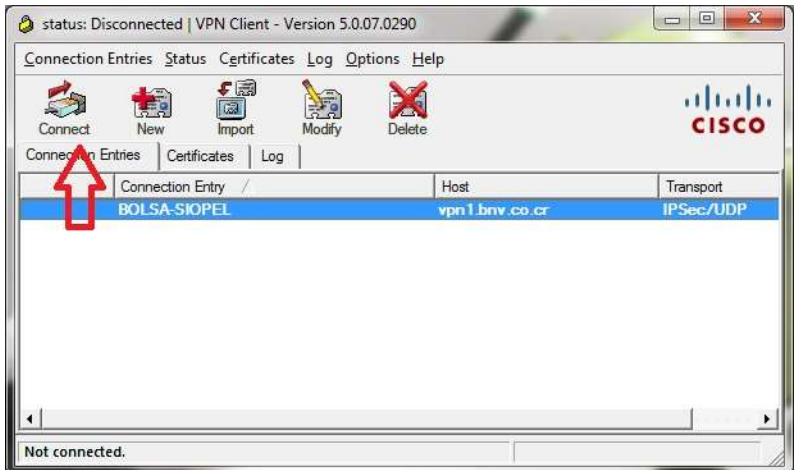

- 4. Ingresar usuario y clave de VPN indicado por el personal técnico de la BNV.
- 5. Luego de establecer una conexión exitosa del cliente VPN, ejecutar el ícono:

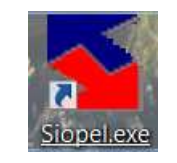

6. Configurar el acceso a la pantalla tal y como se muestra en las siguientes imágenes

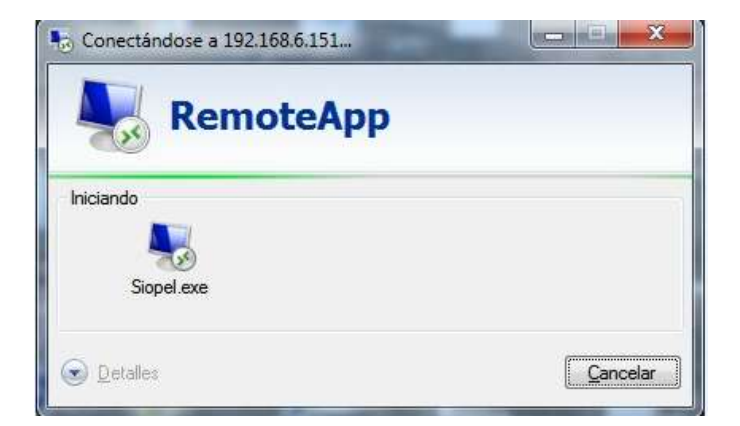

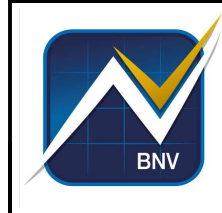

7. Dar clic en el botón "Details" y marcar todas las casillas como se muestran en la siguiente imagen

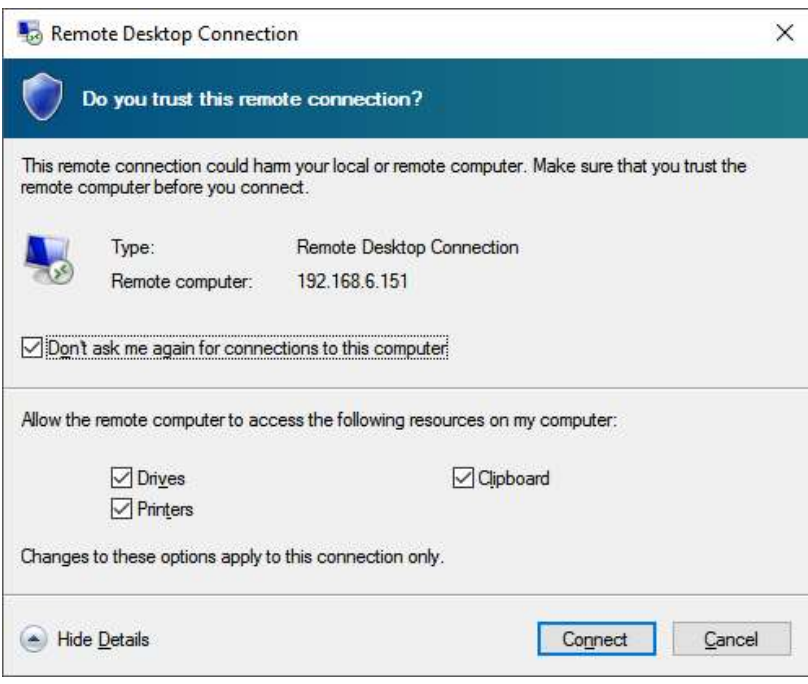

8. Digitar la información tal y como se muestra en pantalla. Debe ingresar el usuario (User name) y contraseña (Password) que le será suministrados por el personal técnico de la BNV.

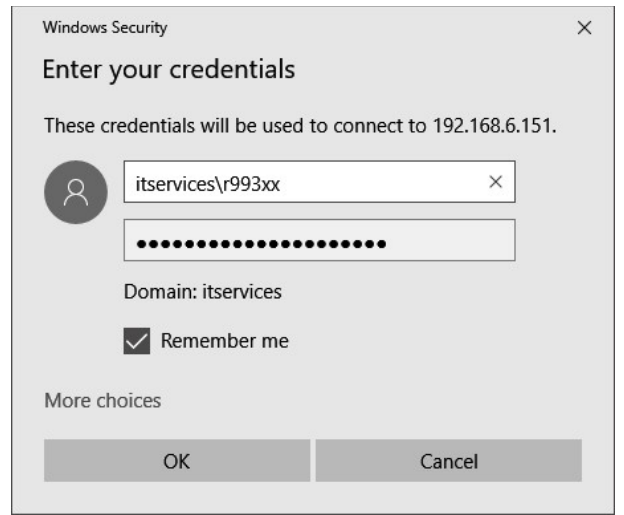

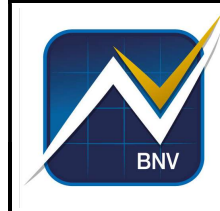

Página 7 de 9 Versión 1.6

13/05/2013

9. Seleccionar la opción "yes" y configurar tal y como se muestra en la imagen

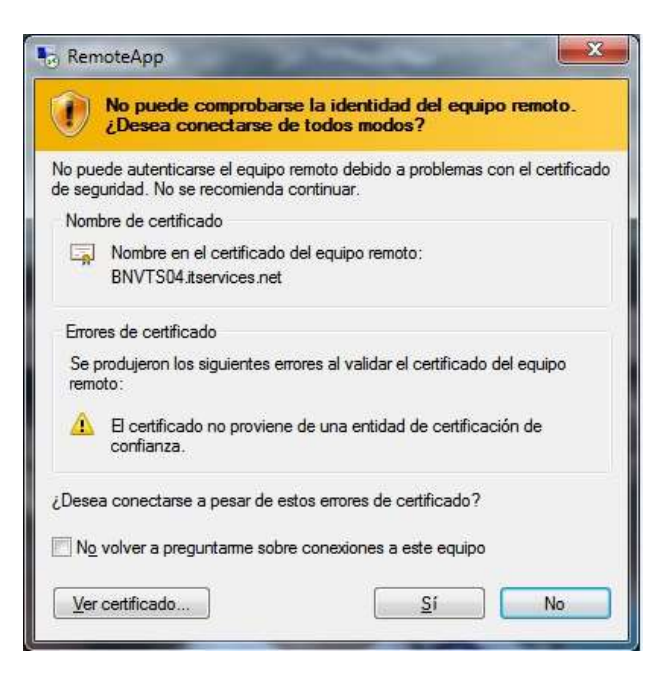

10. A partir de este punto, ya está ingresando a la pantalla de negociación de la BNV. Una vez se ve esta pantalla se deben digitar los datos suministrados por el personal de soporte a usuarios de la BNV. Se procede a digitar el código de operador y el botón Cambio Clave

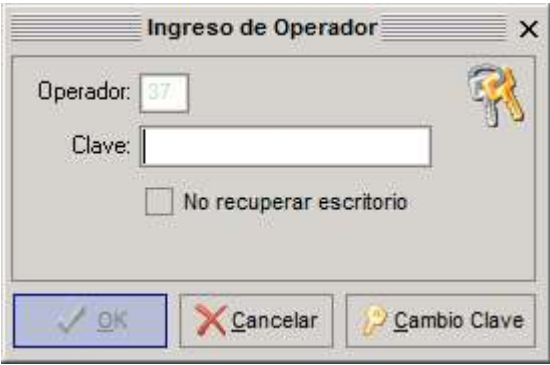

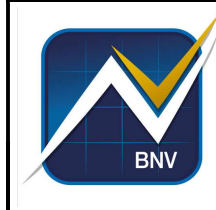

11. Digitar la clave anterior y la nueva clave y Confirma.

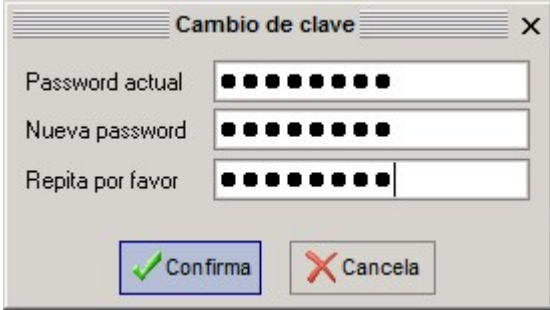

12. Verificar que en la parte inferior izquierda aparezca el nombre y código de operador correctos.

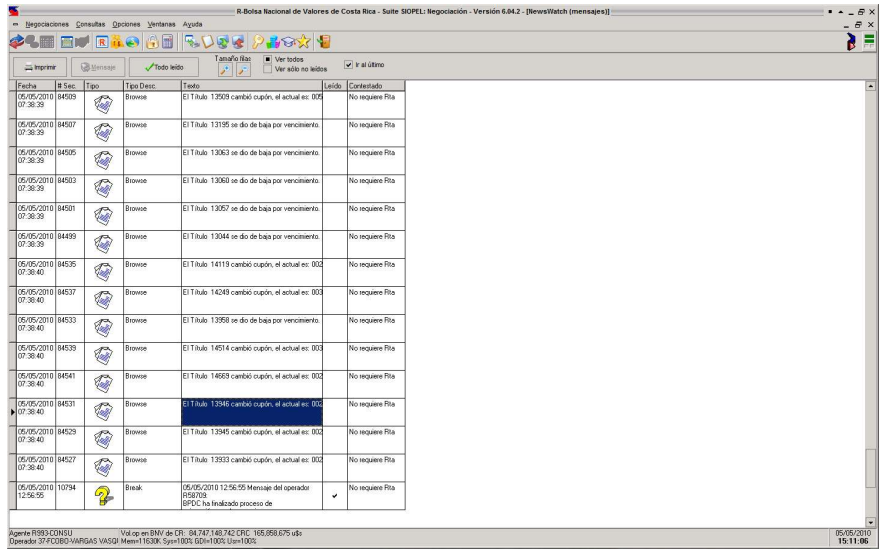

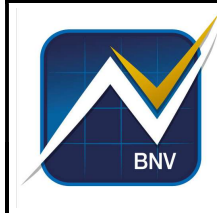

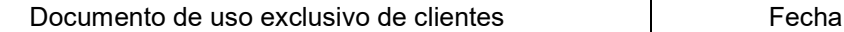

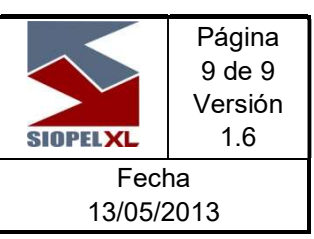

## 4. Ejecución diaria por parte del usuario de la pantalla de negociación

Estos pasos son los que debe ejecutar el usuario final de la pantalla de negociación cada vez que quiera hacer uso de la misma. Debe haberse cumplido al menos una vez con todos los pasos anteriores indicados en el presente manual.

- 1. Iniciar cliente de VPN, se debe mostrar dentro de las entradas de conexión una que se llama BOLSA-SIOPEL.
	- Status: Disconnected | VPN Client Version 5.0.07.0290  $= 0$ Connection Entries Status Certificates Log Options Help altaho  $\mathbf{A}$ **CISCO** Certificates Log Host Transport on Entry Not connected.
- 2. Seleccionar esa entrada y presionar el botón "Connect"

- 3. Ingresar usuario y clave de VPN indicado por el personal técnico de la BNV.
- 4. Luego de establecer una conexión exitosa del cliente VPN, ejecutar el ícono

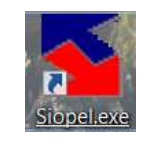

5. Debe visualizar la siguiente pantalla donde se deben digitar los datos suministrados y de uso y conocimiento confidencial por usuarios

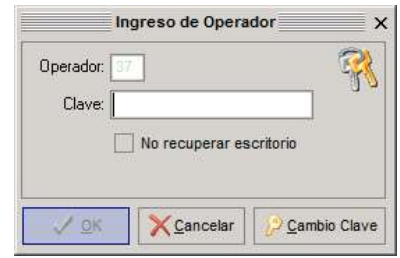

6. Una vez ingresados correctamente los datos el sistema indicará el ingreso exitoso a la pantalla